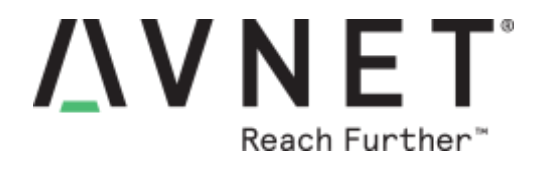

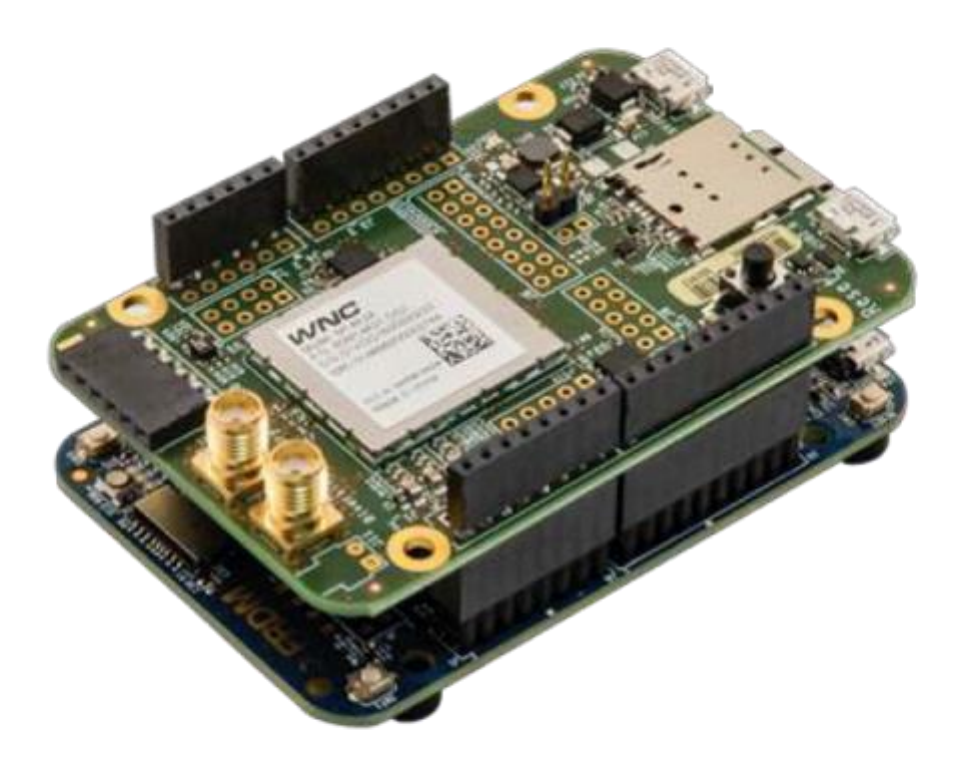

# **Using Keil™ ULINKpro with the AT&T® Cellular IoT Starter Kit**

**Version 1.0**

Page 1 Copyright © 2017 Avnet, Inc. AVNET, "Reach Further," and the AV logo are registered trademarks of Avnet, Inc. All other brands are the property of their respective owners. LIT# 5186-AES-ATT-M14A2A-IOT-SK-G-ULINK-USE-V1

# **Document Control**

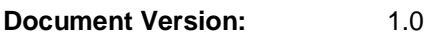

**Document Author(s):** Avnet

# **Prior Version History**

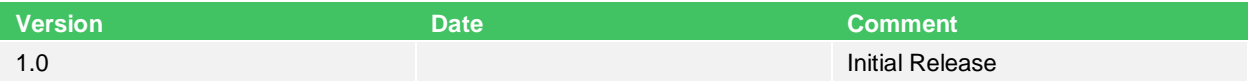

# **Contents**

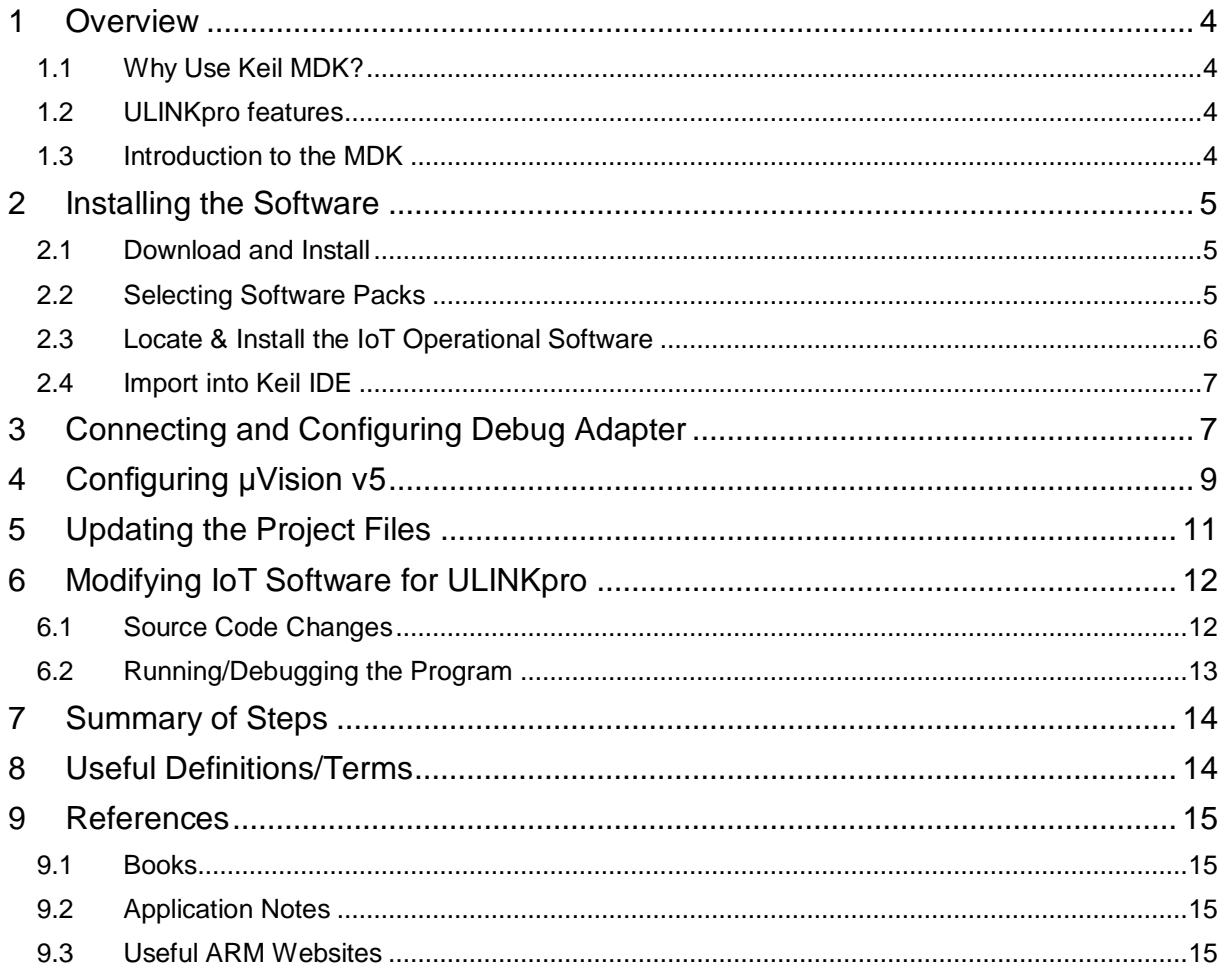

# <span id="page-3-4"></span><span id="page-3-0"></span>**1 Overview**

The purpose of this paper is to discuss and demonstrate how to use the ARM Keil MDK toolkit with μVision® IDE with the Avnet-AT&T Cellular IoT Kit at [http://cloudconnectkits.org/product/att-cellular-iot-starter-kit.](http://cloudconnectkits.org/product/att-cellular-iot-starter-kit)

The paper uses the Avnet-AT&T Cellular IoT Kit software which is located at [https://developer.mbed.org/users/JMF/code/Avnet\\_ATT\\_Cellular\\_IOT/](https://developer.mbed.org/users/JMF/code/Avnet_ATT_Cellular_IOT/) and focuses on how to connect the ULINKpro JTAG debugger to the hardware, what to modify in the software, and how to configure the μVision IDE.

Additional information on the ULINK tools & Keil Environment can be found in the following App Notes from Keil, NXP K64 Freedom: [www.keil.com/appnotes/docs/apnt\\_287.asp](http://www.keil.com/appnotes/docs/apnt_287.asp) and NXP K64 Tower: [www.keil.com/appnotes/docs/apnt\\_288.asp.](http://www.keil.com/appnotes/docs/apnt_288.asp)

### <span id="page-3-1"></span>1.1 Why Use Keil MDK?

<span id="page-3-5"></span>Development on the NXP/FRDM-K64F is simplified for users by having OpenSDA tools preinstalled when it is delivered. While this environment is suitable for many development activities, it lacks the hardware and performance specific capabilities that a USB-JTAG/SW Debug and Trace Unit provide. Using the Keil µVision IDE and ULINKpro environment, users enjoy the following:

- A μVision IDE with Integrated Debugger and Flash programmer
- The ARM® Compiler tool chain
- USB-JTAG Debugging (and/or Serial Wire Debug) with CoreSight™ Serial Wire Viewer and ETM trace capability

Other Keil tools such as ULINK2 and ULINK-ME and the Segger J-Link can be used in place of the ULINKpro but these units do not support the ETM, Performance Analysis, and Code Coverage features.

Finally, being able to switch between the online development at mbed.org and the ARM/Keil environment is the goal of this paper. While integrating the Avnet WNC-Shield board, more extensive hardware debug capabilities were needed which drove the need for this capability.

#### <span id="page-3-2"></span>1.2 ULINKpro features

<span id="page-3-6"></span>The specific features of the ULINKpro that were needed are as follows:

- 1. Serial Wire Viewer (SWV) data trace including exceptions and ETM instruction trace
- 2. Real-time read and write to memory locations for watch, and memory windows
- 3. Hardware breakpoints and watchpoints (also called access breaks)

#### <span id="page-3-3"></span>1.3 Introduction to the MDK

<span id="page-3-7"></span>This paper uses MDK 5.20 and Software Pack 1.4.0. Install MDK 5 Core first and then download the required Software Packs. Software Packs are an ARM CMSIS standard<sup>1</sup>.

<sup>1</sup> See [www.keil.com/CMSIS o](http://www.keil.com/CMSIS)r [www.keil.com/dd2/pack f](http://www.keil.com/dd2/pack)or the complete list of software packs.

# <span id="page-4-3"></span><span id="page-4-0"></span>**2 Installing the Software**

### <span id="page-4-1"></span>2.1 Download and Install

- <span id="page-4-4"></span>1. Download MDK Core from the Keil website at [www.keil.com/mdk5/install.](http://www.keil.com/mdk5/install)
- 2. Install MDK into the default folder. You can install into any folder, but for this example the default is C:\Keil\_v5.

### <span id="page-4-2"></span>2.2 Selecting Software Packs

<span id="page-4-5"></span>This μVision utility provides the ability to choose various Software Pack versions to be installed.

1. Start μVision and open Pack Installer.

After the first MDK install is complete, and if you are connected to the Internet, μVision and software packs will automatically start. Otherwise, connect your computer to the Internet to download the software packs and start μVision by clicking the desktop icon. (Initially, the pack list must be downloaded from the Web).

2. Click the Pack Installer icon. A Pack Installer Welcome screen opens.

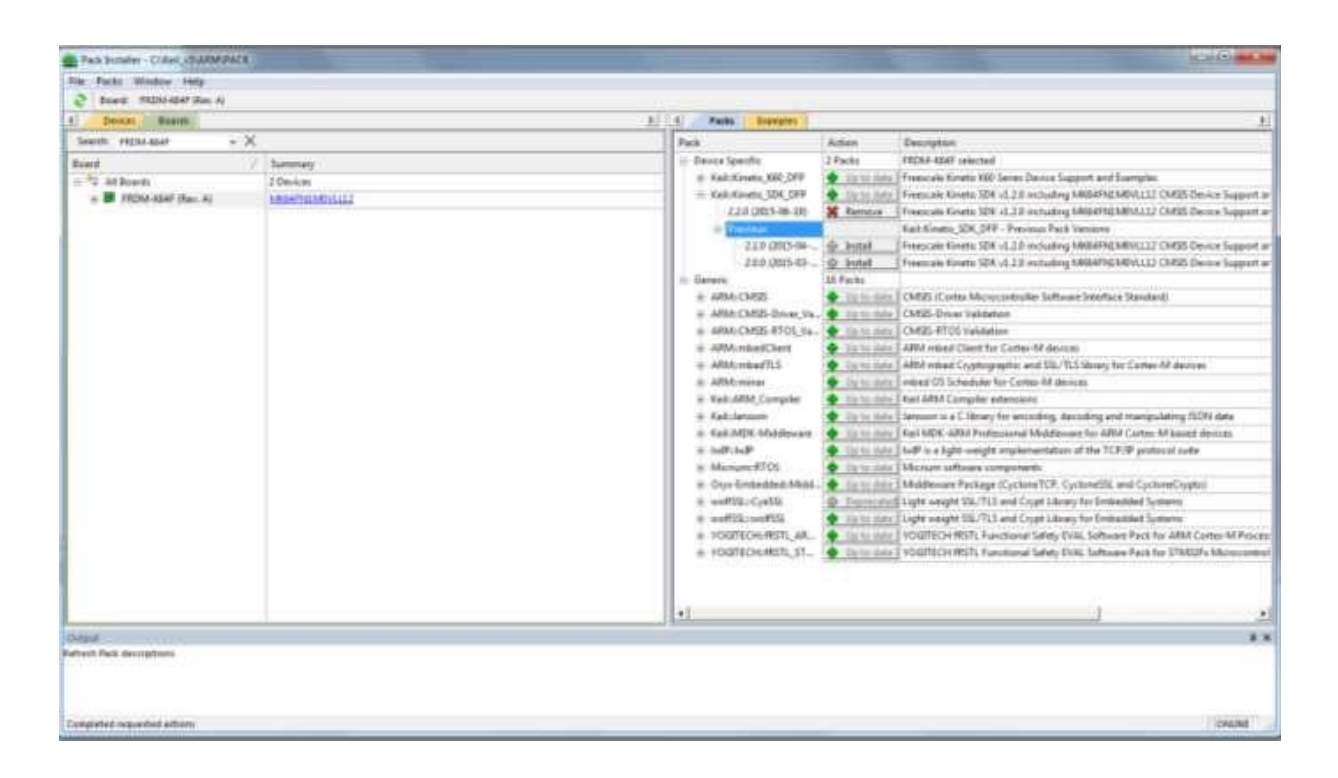

- 3. Select the Boards tab.
- 4. Type FRDM-K64F in the Search box to filter the listings.
- 5. Select FRDM-K64F. You can also select individual processors under the Devices tab.

**NOTE**: If there are no entries shown, you were not connected to the Internet when Pack Installer opened; select Packs/Check for Updates or refresh once you have connected to the Internet. This is not done automatically.

- 6. Install the Kinetis K60 Device Family Pack (K60\_DFP) by performing the following steps:
	- a. Click the Packs tab. Initially, the Software Pack ARM::CMSIS is installed by default.
	- b. Select Keil::Kinetis\_K60\_DFP and click Install. The latest Pack downloads and installs to C:\Keil\_v5\ARM\Pack\Keil\Kinetis\_K60\_DFP\ by default. This download can take two to four minutes. The status updates and indicates "Up-to-date".
- 7. Repeat the above process for the Kinetis K60 Software Development Kit (SDK\_DFP).

### <span id="page-5-0"></span>2.3 Locate & Install the IoT Operational Software

<span id="page-5-1"></span>The following assumes you are working with the Avnet AT&T Cellular IoT Kit software.

- 1. Export from developer.mbed.org.
- 2. Open your browser and navigate to [https://developer.mbed.org/users/JMF/code/Avnet\\_ATT\\_Cellular\\_IOT/.](https://developer.mbed.org/users/JMF/code/Avnet_ATT_Cellular_IOT/) The page displayed will look like the following:

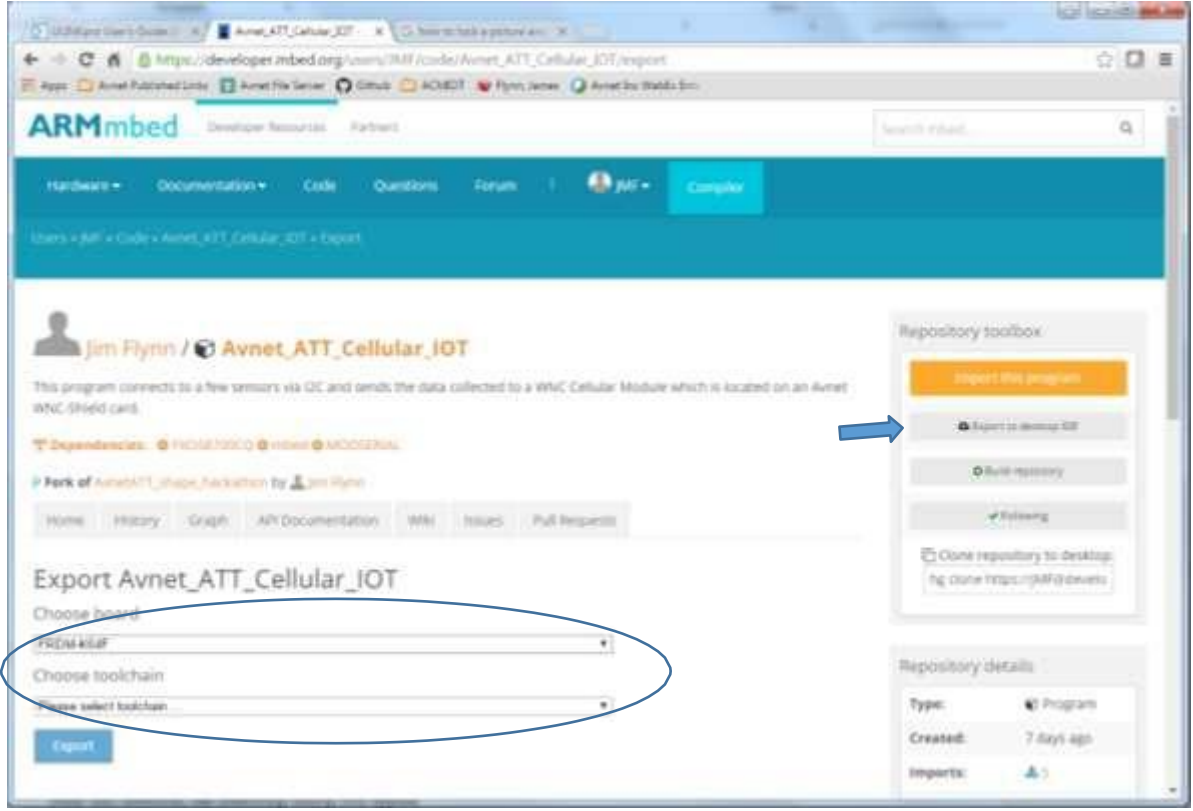

- 3. On this page, select the Export to desktop IDE button. The area shown in the circle appears.
- 4. Select FRDM-K64F and μVision 5.
- 5. Click the Export button to generate a ZIP file, with the project in it, and automatically download it to your download folder.
- 6. Using Windows Explorer, open the ZIP file and extract it to your desired location (e.g., Documents folder). Once it is extracted, you are ready to import it into the Keil IDE.

### <span id="page-6-0"></span>2.4 Import into Keil IDE

- <span id="page-6-2"></span>1. OpentheKeilIDE andchoosethe **Project** menuitem inthe menubar.
- 2. Select**OpenProject.**ADialogboxopens similartotheonebelow:

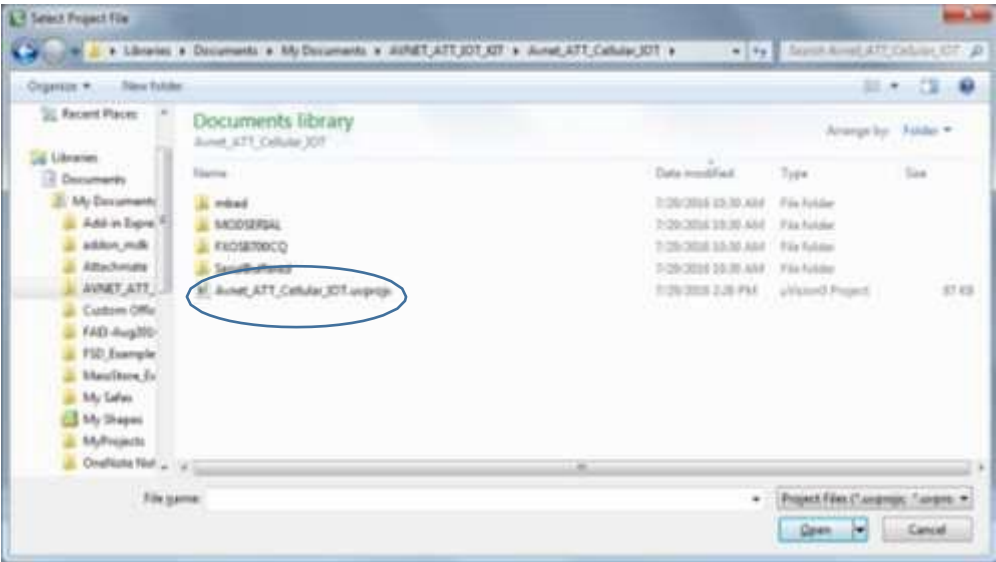

- 3. NavigatetothelocationwhereyousavedtheAvnet\_ATT\_Cellular\_IOTproject.
- 4. SelecttheAvnet\_ATT\_Cellular\_IOT.uvprojx.Youhavenow importedtheprojectfrom the mbed.orgIDE.

# <span id="page-6-3"></span><span id="page-6-1"></span>**3 Connecting and Configuring Debug Adapter**

The ULINKpro supports all SWV features and has ETM Trace support. It also provides Flash programming capabilities.

**NOTE:** When you use the flash programming capabilities, the FRDM-K64F Flash is erased and the OpenSDA boot loader that was previously in the Flash is gone. If you want to return to using OpenSDA, you must reprogram the OpenSDA bootloader.

Because you want to use Serial Wire Viewer, it is necessary to install the 20 to 10 pin CoreSight cable to the JTAG unit. This new cable is provided with the ULINKpro unit.

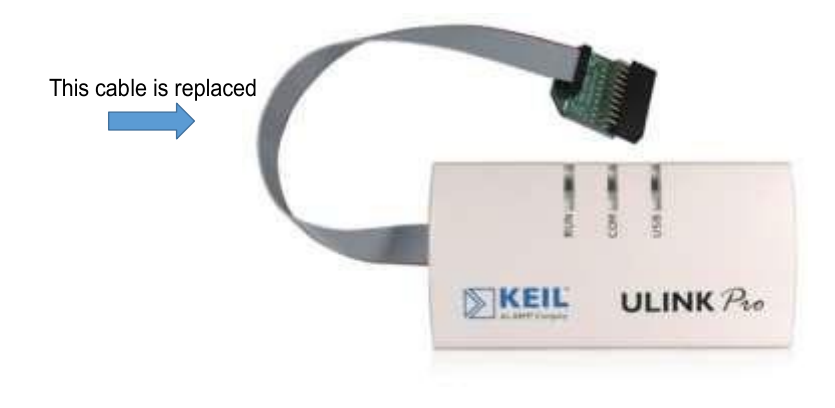

The new cable provided with the ULINKpro unit may have pin 7 filled with a plastic plug. If so, remove the plastic plug before connecting to the Kinetis target. This is easily done with a sharp needle. Merely pry the plastic pin out.

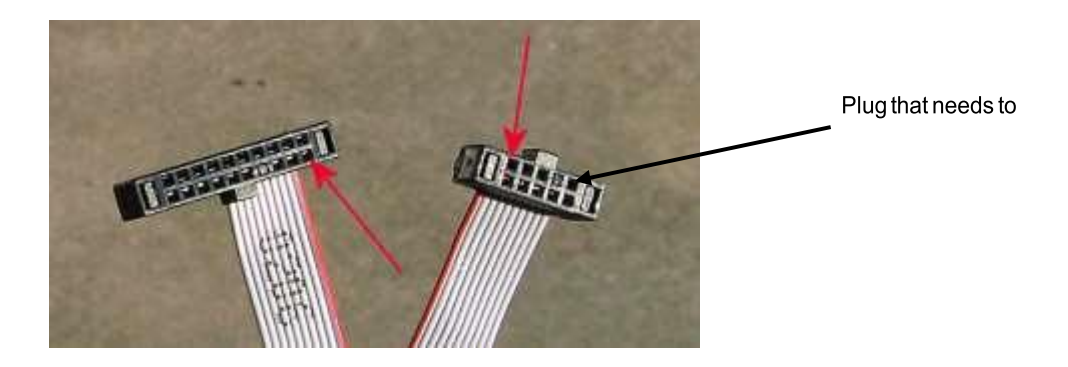

**NOTE**: Do not remove or disturb the battery. The ULINKpro will not operate if battery power is lost.

With the 20 to 10 pin adapter installed on the ULINKpro unit and any pin plugs removed, connect the cable to the J9-JTAG connector (shown circled below). Note the location of Pin 1 will correspond to Pin 1 on the connector (the plug is not keyed).

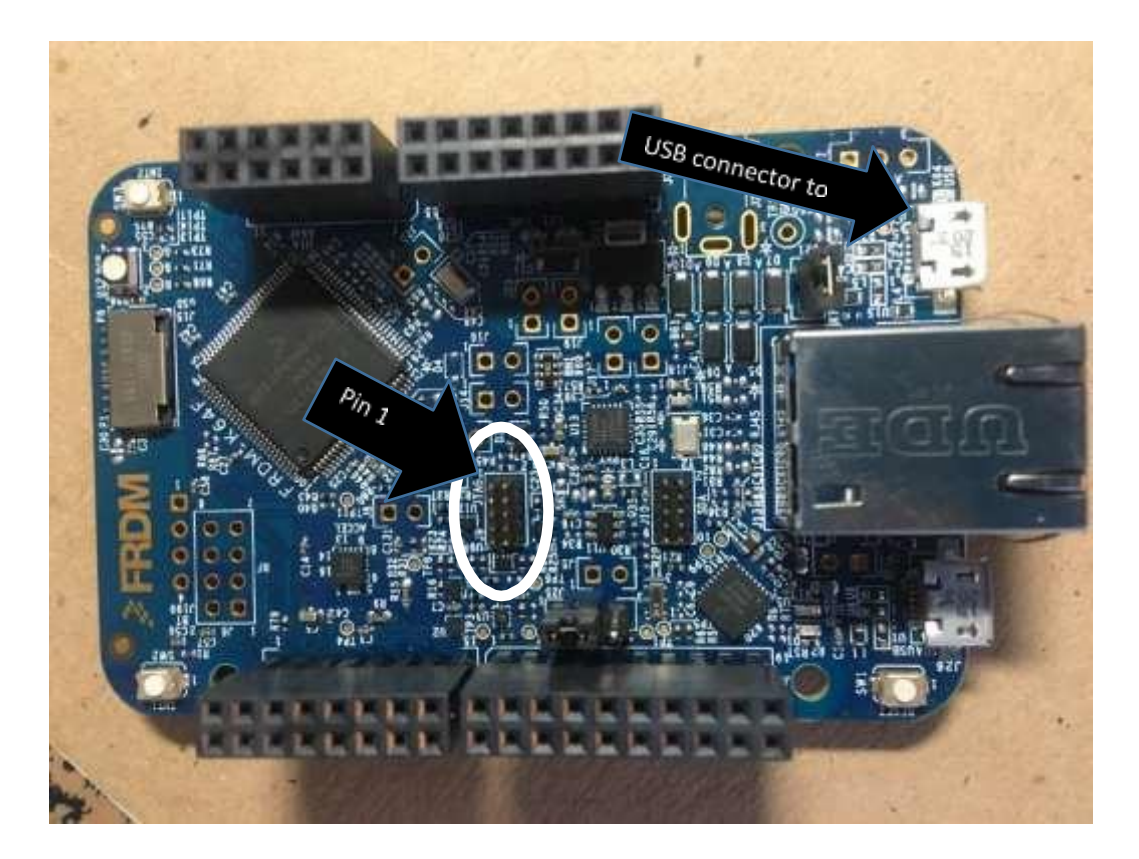

When using OpenSDA, the computer is connected to the SDA-USB port. Ensure this is NOT connected when the ULINKpro is used. Instead, insert the USB cable in the USB port (as shown above). This provides power to the K64F board. Once the JTAG unit is connected to the FRDM-K64F board, install the WNC-Shield board and make the necessary connections (e.g., antenna, power).

# <span id="page-8-1"></span><span id="page-8-0"></span>**4 Configuring μVision v5**

With the board assembled and connected to the ULINKpro JTAG unit, perform the tool configuration tasks.

These tasks are all performed from the **Options** dialog. This dialog box is found under the **Project** menu or button.

1. Enter the **Debug** tab. From the Options tab, modify the "Debug", "Linker", and "C/C++" tabs.

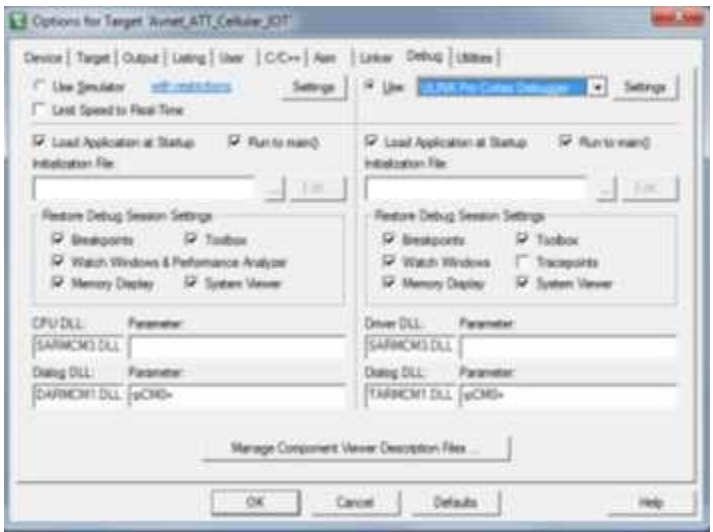

- 2. From the **Use** selector, choose "ULINKpro Cortex Debugger" (highlighted). The software connects to the ULINKpro debugger.
- 3. Select the **Settings** button to select specific features. The dialog opens as follows:

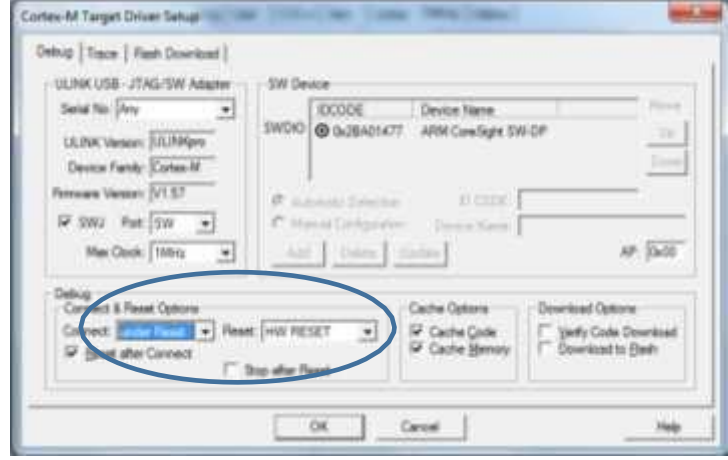

4. Ensure the **Connect & Reset Options** are set as indicated above. That is, **SWJ** is selected and **Port**: is set to **SW**.

5. Move to the Trace tab to set up the trace configuration.

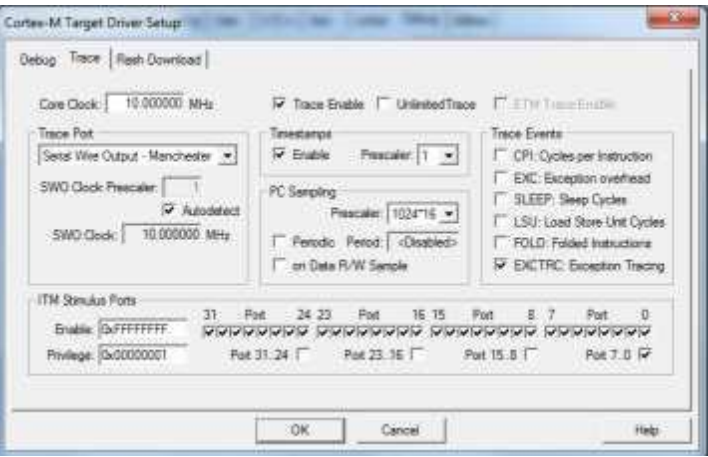

6. Ensure **Port 7..0 and Pin 0** is selected so information can be output to the **Printf (debug)** window. Also verify that **Serial Wire Output – Manchester** is selected. uVision uses Port 0 and 31. All other ports are not used at this time.

**NOTE**: The Core Clock should be set to 120.0 MHz to match the operating environment to ensure the timing values in various trace windows are correct.

- 7. Return to the Options dialog and select the **Linker** tab. You need to select a different scatter file for this project.
- 8. In the **Scatter File** box, use file picker to open a file navigator dialog.
- 9. Go to the .\mbed\TARGET\_K64F\TOOLCHAIN\_ARM\_STD\ directory and select the MK64FN1M0xxx12.sct file as shown:

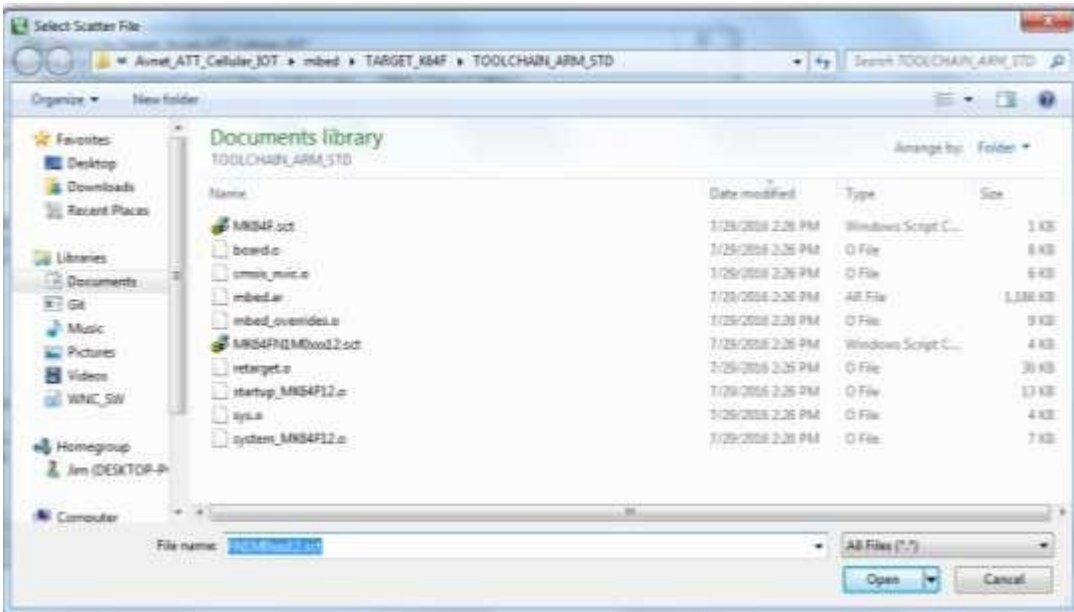

10. From the Options dialog, select the C/C++ tab. At this point, you will add a new define to the project call **\_ULINK\_PRINT**. This is added to the end of the **Preprocessor Symbols** Define filed as shown:

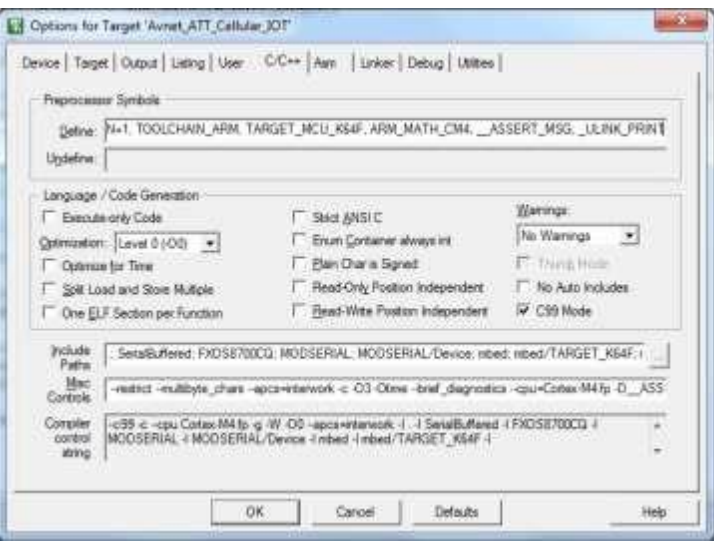

# <span id="page-10-1"></span><span id="page-10-0"></span>**5 Updating the Project Files**

Because debug/information output is sent to the **Debug (printf) viewer** when using the ULINK, you need to include new files into the project that will accomplish this.

These files redefine two macros, PRINTF and PUTS, which are implemented differently for either OpenSDA or ULINK.

To add these two files go to the **Project** window, right click the Source Files selection, and select **Add Existing File to Group**. From within the dialog box that opens, select **itm\_output.cpp**

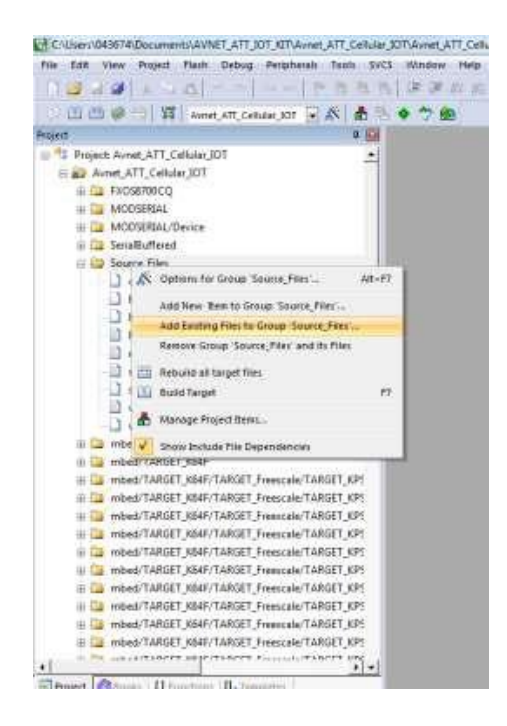

Page 11

# <span id="page-11-2"></span><span id="page-11-0"></span>**6 Modifying IoT Software for ULINKpro**

#### <span id="page-11-1"></span>6.1 Source Code Changes

<span id="page-11-3"></span>The code changes required to use the ULINKpro are minimal and involve redirecting all printf and puts output to the ITM SWV output. This is accomplished in the project by modifying the following files:

**config\_me.h**: By adding the **\_ULINK\_PRINT** print define in the "C/C++" tab, you enable the automatic inclusion of itm\_output.h file. This file contains the ITM addresses and functions needed to output to the Debug (printf) viewer. If **\_ULINK\_PRINT** is not selected, it defaults to the standard printf and puts functions in the C runtime library.

#ifdef \_ULINK\_PRINT #include "itm\_output.h" #else #define PRINTF #define PUTS #endif

**main.cpp, Wnc\_control.cpp, sensor.cpp**: All the changes in these files involve changing the printf, pc.printf, and *puts* statements to their corresponding pound defines. Lastly, add **config\_me.h to sensors.cpp.**

## <span id="page-12-0"></span>6.2 Running/Debugging the Program

<span id="page-12-1"></span>After all changes are made, build the project so it operates correctly with μVision and the ULINKpro.

1. Press the debug button to have it flash programmed to the FRDM-K64F board and have the debugger start<sup>2</sup>. After the program is flashed into the device and the debugger starts, a screen similar to the following appears:

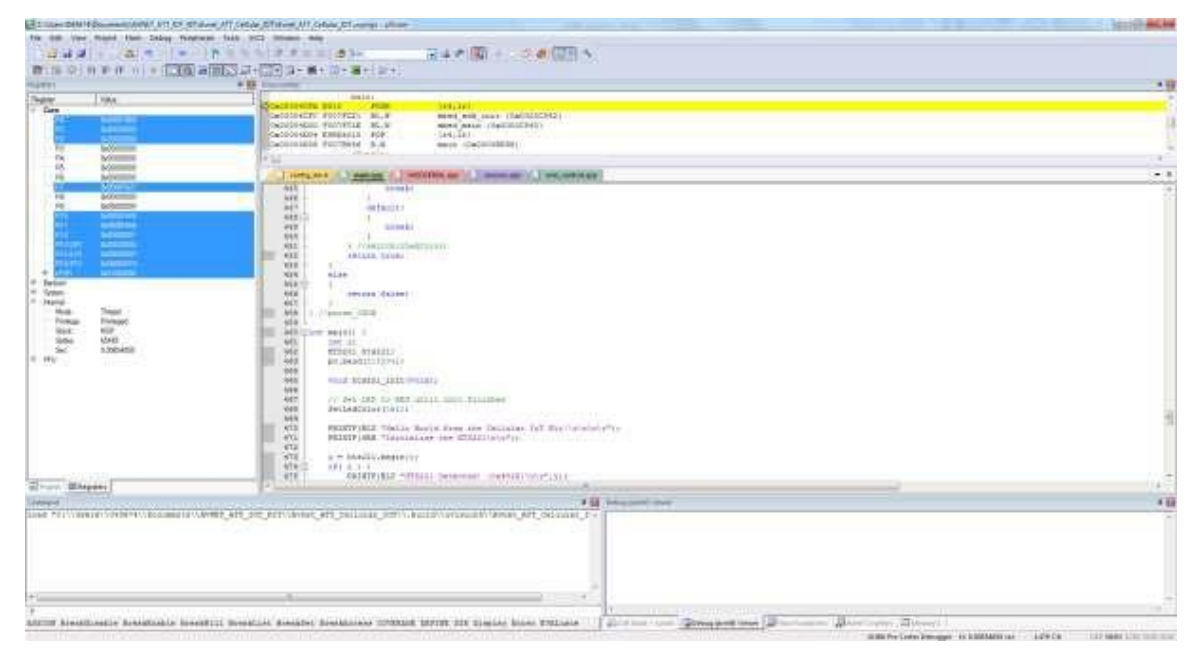

2. Click the Run (F5) button to run the program. In the **Debug (printf) Viewer**, the debug information appears.

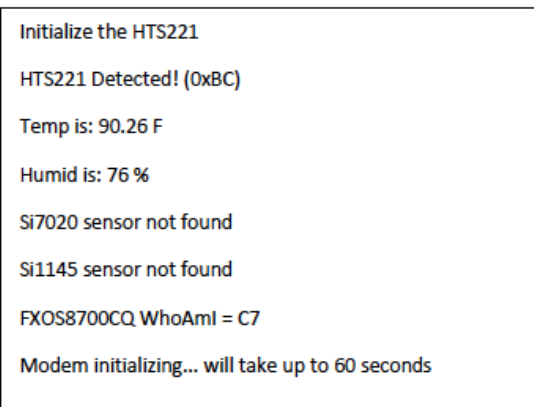

**Note**: If the SiSensor board is not installed, it will report the sensor not found (as shown).

<sup>2</sup> When entering Debug mode, the K64F FLASH memory will be programmed and the OpenSDA boot loader/debugger erased.

# <span id="page-13-2"></span><span id="page-13-0"></span>**7 Summary of Steps**

When using the mbed.org on-line IDE, use the SDA-USB port for outputting debug/information messages. This is intrusive in that it takes time and cycles to send the data out the USB port. When you move to the Keil/ULINKpro environment, you must re-target the debug/information messages.

To retarget the debug/information messages, use ITM port-0, a few ITM specific output functions defined in itm\_output.cpp, and redefine the macros PRINTF and PUTS so the output is sent to the Debug Viewer in μVision. Because outputting these messages has less performance penalty when using ULINKpro, program timing and execution may be different. These differences can uncover race conditions and other timing issues that would rarely be encountered and thus extremely difficult to debug.

Once recompiled with the output redirected, the remainder of steps involves configuring the *μVision/ULINKpro* tools to operate with the FRMD-K64F board as previously described.

For additional information on using the Keil tools and ULINKpro JTAG, refer to the References section.

# <span id="page-13-3"></span><span id="page-13-1"></span>**8 Useful Definitions/Terms**

#### **Instrumentation Trace Macrocell (ITM)**

As used by μVision, ITM is thirty-two 32 bit memory addresses (Port 0 through 31) that, when written to, will be output on either the SWO or Trace Port. This is useful for printf type operations. μVision uses Port 0.

#### **Embedded Trace Macrocell (ETM)**

Displays all the executed instructions. The ULINKpro provides ETM and requires a special 20 pin CoreSight connector. ETM also provides Code Coverage and Performance Analysis.

#### **Embedded Trace Buffer (ETB)**

A small amount of internal RAM used as an ETM trace buffer.

#### **Hardware Breakpoints**

The Cortex-M4 has six hardware breakpoints. These can be set/unset on-the-fly without stopping the processor. They are no skid; they do not execute the instruction they are set on when a match occurs. The CPU is halted before the instruction is executed.

#### **Watchpoints**

The Cortex-M4 has two watchpoints. These are conditional breakpoints. They stop the program when a specified value is read and/or written to a specified address or variable.

# <span id="page-14-4"></span><span id="page-14-0"></span>**9 References**

General Information: [www.keil.com/NXP](http://www.keil.com/NXP)

#### <span id="page-14-1"></span>9.1 Books

<span id="page-14-5"></span>Getting Started with MDK 5: Obtain this free book at [www.keil.com/gsg/](http://www.keil.com/gsg/) Various books from ARM[: www.arm.com/support/resources/arm-books/index.php](http://www.arm.com/support/resources/arm-books/index.php) Resources at: [www.arm.com/products/processors/cortex-m/index.php](http://www.arm.com/products/processors/cortex-m/index.php) Click the Resources tab or select the Cortex-M processor you want in the Processor panel on the left. Embedded Systems: Introduction to Arm Cortex-M Microcontrollers (3 volumes) by Jonathan Valvano

### <span id="page-14-2"></span>9.2 Application Notes

<span id="page-14-6"></span>App Note 287 NXP K64 Freedom: [www.keil.com/appnotes/docs/apnt\\_287.asp](http://www.keil.com/appnotes/docs/apnt_287.asp) App Note 288 NXP K64 Tower: [www.keil.com/appnotes/docs/apnt\\_288.asp](http://www.keil.com/appnotes/docs/apnt_288.asp) ARM Compiler Qualification Kit: Compiler Safety Certification: [www.keil.com/safety](http://www.keil.com/safety) Using Cortex-M3 and Cortex-M4 Fault Exceptions [www.keil.com/appnotes/files/apnt209.pdf](http://www.keil.com/appnotes/files/apnt209.pdf) Porting mbed Project to Keil MDK™ 4 [www.keil.com/appnotes/docs/apnt\\_207.asp](http://www.keil.com/appnotes/docs/apnt_207.asp) MDK-ARM™ Compiler Optimizations [www.keil.com/appnotes/docs/apnt\\_202.asp](http://www.keil.com/appnotes/docs/apnt_202.asp) GNU tools (GCC) for use with μVision<https://launchpad.net/gcc-arm-embedded> RTX CMSIS-RTOS Download [https://github.com/ARM-software/CMSIS\\_5](https://github.com/ARM-software/CMSIS_5) Barrier Instructions<http://infocenter.arm.com/help/topic/com.arm.doc.dai0321a/index.html> Cortex Debug Connectors: [www.keil.com/coresight/coresight-connectors](http://www.keil.com/coresight/coresight-connectors) Sending ITM printf to external Windows applications: [www.keil.com/appnotes/docs/apnt\\_240.asp](http://www.keil.com/appnotes/docs/apnt_240.asp) FlexMemory configuration using MDK [www.keil.com/appnotes/files/apnt220.pdf](http://www.keil.com/appnotes/files/apnt220.pdf) ARMv8-M Architecture Technical Overview <https://community.arm.com/docs/DOC-10896> NXP Kinetis: Twr-K60D100M Cortex™-M4 Lab [http://www.keil.com/appnotes/files/apnt\\_284.pdf](http://www.keil.com/appnotes/files/apnt_284.pdf)

### <span id="page-14-3"></span>9.3 Useful ARM Websites

<span id="page-14-7"></span>CMSIS Standards: [https://github.com/ARM-software/CMSIS\\_5](https://github.com/ARM-software/CMSIS_5) and [www.keil.com/cmsis](http://www.keil.com/cmsis)

ARM and Keil Community Forums: [www.keil.com/forum](http://www.keil.com/forum) and <http://community.arm.com/groups/tools/content>

ARM University Program: [www.arm.com/university](http://www.arm.com/university)

mbed™: [http://mbed.org](http://mbed.org/)